蔵書検索 (OPAC オーパック) の使い方\_目次

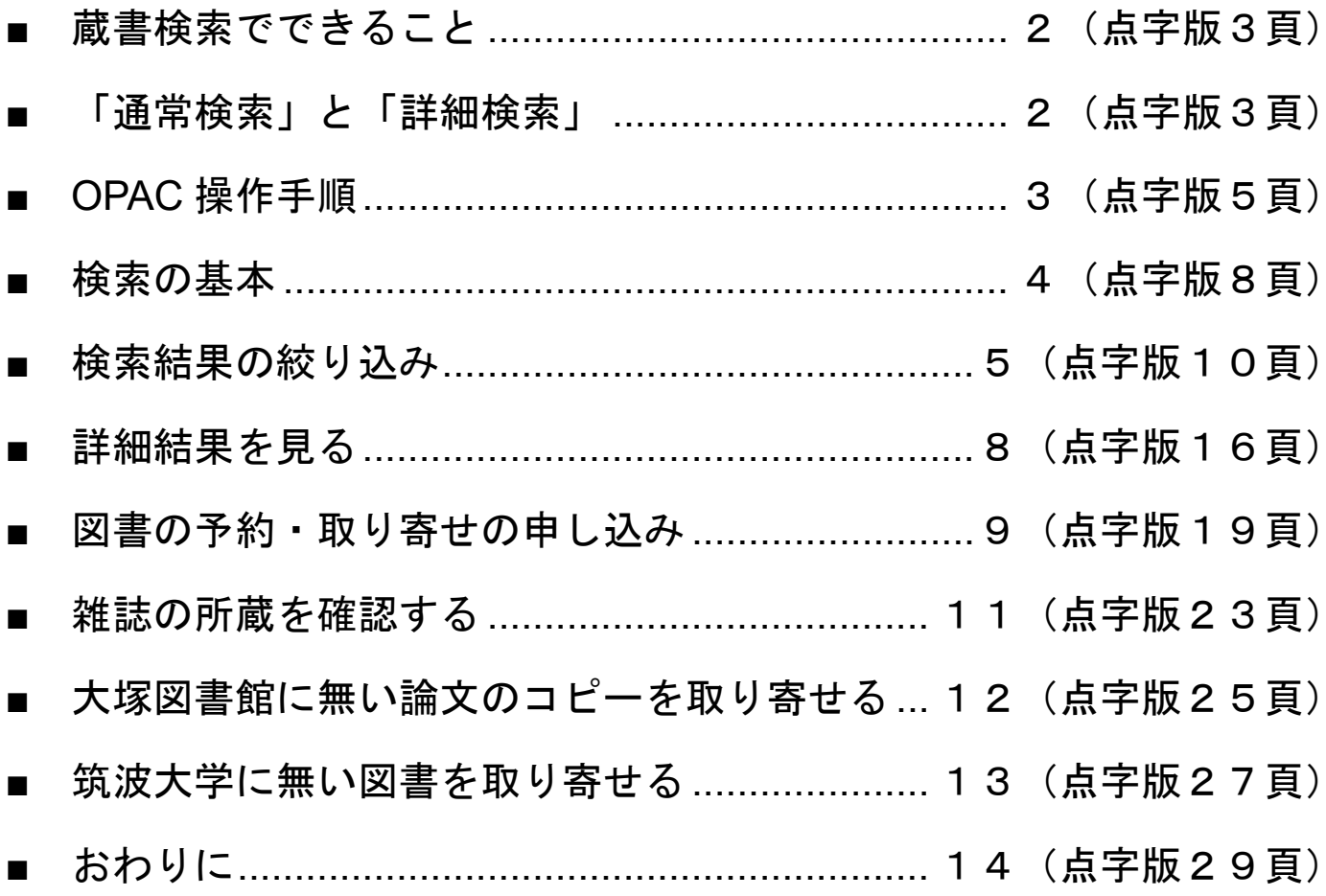

蔵書検索(OPAC オーパック)の使い方

# <span id="page-1-0"></span>■ 蔵書検索でできること

蔵書検索OPACでは、次のことができます。

- 筑波大学で所蔵する資料の検索
- ・ 貸出中の図書の予約
- 筑波キャンパス図書館から図書の取り寄せ

ここから先は、蔵書検索OPACのことを「OPAC」と呼ぶことにします。

### <span id="page-1-1"></span>■ 「通常検索」と「詳細検索」(補助資料10枚目)

OPACには、「通常検索」と「詳細検索」の2つの検索方法があります。 「通常検索」は、1つの検索窓に検索したい語を入力します。資料のタイ トル、著者名といった検索項目を意識することなく、幅広い項目から検索 することができます。

その一方で、自分が必要な内容から外れたものも検索でヒットしてしま う場合もあります。その時は、後ほど説明する「絞り込み」を利用して、 検索結果を絞りましょう。

「詳細検索」は、タイトルや著者名などの検索項目を指定して検索をす ることができます。図書や雑誌といった資料の種類、所蔵している図書館 を指定することも可能です。

また、検索項目に「キーワード」というものがあります。この項目に入

力すると、タイトルや別書名、著者情報、件名、内容注記などに含まれて いるものを検索の対象にします。「通常検索」に近い使い方ができます。

## <span id="page-2-0"></span>OPAC 操作手順 (補助資料11枚目)

理療科の方のページから OPAC を使う方法は次の通りです。

- 1. 目次「蔵書検索OPAC」をクリックすると、項目にジャンプします。 ここでもう一度「蔵書検索OPAC」をクリックします。
- 2. OPACのページが表示されます。
	- 画面上部にTulipsのロゴマークがあります。ロゴマークの下に「通 常検索」の検索窓があります。さらにその下にある「検索先サイ ト」というラジオボタンから下には複数の検索窓があります。ここ で「詳細検索」を行えます。
- 3. 「通常検索」「詳細検索」のいずれにしても、検索窓に検索したい 言葉を入力します。Enterキーを押すと検索が実行されます。 その他に次の方法でも検索を実行できます。
	- 通常検索の場合:検索窓の右隣にあるオレンジ色の虫眼鏡マー クをクリックする
	- 詳細検索の場合:画面上部にあるアイコンのうち、右側にある [検索する]をクリックする
- 4. 検索結果が表示されます。書名または雑誌名等の部分がリンクにな っています。これらをクリックすると該当する図書や雑誌等の詳細 情報が表示されます。詳しくは後ほど説明します。

本日の講習会では、「詳細検索」を使って説明をしていきます。

### <span id="page-3-0"></span>検索の基本(補助資料12から13枚目)

次の条件に合う図書を検索してみましょう。

例題:「宮本俊和先生が書かれた、鍼灸についての図書」

OPACの詳細検索を利用します。

先ほど詳細検索には「キーワード」という項目があり、ここに入力する とタイトルや著者情報など様々な項目から検索できると説明しました。 まずはこのキーワードを使って検索してみましょう。

キーワードの入力欄に「鍼灸 宮本俊和」と入力して、Enterキーを押し ます。これで「鍼灸 宮本俊和」に関する資料が検索されます。

検索結果の画面は、次のような構成になっています。

- 上段:Tulipsのロゴマーク下に「通常検索」の検索窓があります。
- 下段左側:「詳細検索条件」「絞り込み」という欄があります。
- 下段右側:「詳細検索」という文字の下に検索結果が表示されます。 図書の表紙イメージ、書名、著者名などが表示されます。

検索結果は「新着日順」に並んでいます。この並び順は、タイトル順や 著者名順に変えることができます。「詳細検索」と書いてある行の右端に 並び順フィールドがあり、変更することができます。

ここで、キーワードの入力方法について補足します。

- 複数の条件を入力する場合は、スペースで区切って入力します。ス ペースで区切られた条件を全て満たすものが検索されます。
- 検索条件は、ひらがなやカタカナの読みで指定することも可能です。 ただし、かなで検索すると漢字で入力したときと同じ検索結果にな らず、漢字表記が違うものも検索されます。

<span id="page-4-0"></span>検索結果の絞り込み(補助資料14から16枚目)

先ほどの例題では、数件しか検索結果が表示されませんでしたが、キー ワードによっては検索結果が膨大になることもあります。

その場合は、詳細検索に戻って条件を指定して検索するか、検索結果か ら所蔵館や出版年などで絞り込みをしましょう。

検索結果の画面左側には、「詳細検索条件」「絞り込み」という2つの欄 があります。

2番目にある「絞り込み」を利用します。この欄は上から順に次の見出 しがついています。

- 資料種別
- ・ 著者
- 件名・キーワード
- 出版年
- 出版者
- 言語
- 所蔵館
- ・ 所在
- ・ 貸出区分

それぞれの見出しの下に項目があります。

各項目の右側には、項目に該当した件数、チェック欄がついています。 検索したいチェック欄にチェックを入れ、この欄の一番下にあるオレンジ 色の「絞り込む」のボタンをクリックすると条件に合ったものだけに絞り 込むことができます。

チェックを入れたり、外したりする方法は次の通りです。

- 一度入れたチェックを解除するときは、もう一度クリックをすると 選択が取り消されます。
- 一つの見出しの中の複数の項目にチェックを入れている場合は、「全 解除」をクリックするとその項目中の全ての選択が解除されます。

「全解除」の文字リンクは、各見出しの右横にあります。

 各項目は、件数の多いものから最大5件表示されています。項目の 最後にある「もっと見る」の文字リンクをクリックすると、6件目 以降が表示されます。

それでは、次の条件に合う図書を検索してみましょう。

例題:「理学療法について書かれた図書」

キーワードの検索窓に「理学療法」と入力して、Enterキーを押します。 検索結果が300件以上出てきます。実はこの中には図書以外に雑誌も含ま れています。

そこで次の条件に当てはまる資料に絞り込んでみましょう。

- ・図書である
- ・大塚図書館にある
- ・出版年が2018年以降のもの

「絞り込み」欄にある次の項目にチェックを入れて、最下部にある「絞 り込む]ボタンをクリックします。

- 「資料種別」の項目にある「図書等」
- 「出版年」の項目にある「2018-2022」
- 「所蔵館」の項目にある「大塚」「放送大文京」

大塚図書館にある資料に限定する場合は、「所蔵館」の項目で「大塚」と 「放送大文京」を選択する必要があります。

「放送大文京」とは、放送大学東京文京学習センターのことです。この センターの資料は、大塚図書館に置かれているので利用が可能です。ただ し、貸出はできません。

## <span id="page-7-0"></span>■ 詳細結果を見る(補助資料17枚目)

検索結果では、簡単な情報しかわかりません。詳しい情報は、タイトル のリンクをクリックすると詳細画面で確認することができます。

図書の詳細画面について説明します。

詳細画面は大きく上から3つの部分で構成されています。

- 上段:タイトル・著者名・出版年などの書誌事項
- 中段:「巻号情報」という見出しで始まります。所蔵館や貸出状況が 表で表示されています。
- 下段:「詳細情報」という見出しで始まります。1番目の書誌事項よ りさらに詳しい資料の情報がまとまっています。言語や件名の情報 はここにあります。

実際に資料を利用するためには、図書の所蔵館と貸出状況を確認する必 要があります。

中段の「巻号情報」という見出しで始まる表を見ましょう。 表の行(横軸)は、次の項目が表示されています。

- $\cdot$  No.
- 所在
- 請求記号
- · 資料ID
- 資料タイプ
- 状況(返却予定日) (以下略)

表の列(縦軸)は、所蔵している冊数分あります。

具体的な表の見方は次の通りです。

- 1. 2行目にある「所在」を確認します。
- 大塚図書館でその図書を所蔵している場合、「所在」の欄に「大塚」 「放送大文京」と表示されています。中央、体芸、医学、図情と表示 される場合は、筑波キャンパスにある図書館で所蔵しています。
- 2. 大塚図書館で所蔵している場合は、6行目にある「状況」を確認しま す。

図書が貸出中の場合は、「状況」欄に貸出中と表示されています。 表示されていない図書は、書架、つまり本棚にあります。

3. 「状況」の欄が空欄で大塚図書館の書架にある場合は、3行目にある 「請求記号」をメモしてください。

図書には1冊ずつ請求記号が付けられており、図書の背表紙の下の 方に「請求記号ラベル」が貼られています。図書は請求記号順に書架 に並んでいます。請求記号は図書を探す重要な手がかりになります。

<span id="page-8-0"></span>図書の予約・取り寄せの申し込み(補助資料18から19枚目)

検索結果を確認して、読みたい図書が筑波キャンパスの図書館にある場 合は、無料で取り寄せることができます。

また、読みたい図書が貸出中の場合は、予約をかけることができます。

予約・取り寄せの申し込みは、どちらも同じ手順です。

検索結果の詳細画面で所蔵館を確認した後、次の手順で申込をします。

- 1. 「予約・取り寄せ」ボタンをクリックします。 このボタンは表の下にあります。ボタンは2つありますが、左側が「予 約・取り寄せ」でボタンです。
- 2. ログイン画面に変わります。図書館のIDとパスワードを入力して、 [ログイン]ボタンをクリックします。 ログイン画面は、「ユーザーID」「パスワード」という見出しの2つの 入力窓があり、その下に[Login]と書かれた赤いボタンがあります。
- 3. ログインに成功すると画面が変わります。この画面で図書の確認と 受取場所を指定します。

「予約・取り寄せ:入力」という見出しの下にある、「受取場所」か ら始まる行に、ラジオボタンと図書館名が書かれています。上から4 番目に大塚図書館がありますので、ラジオボタンをクリックしてくだ さい。その下に2つあるボタンのうち、右側の「確認に進む]をクリ ックしてください。

4. 確認画面に変わります。内容を確認してください。「受取場所」の下 の行に3つボタンがあります。3番目にある[この内容で予約・取り 寄せ] をクリックすれば、申し込みは完了です。

申し込んだ図書が到着すると、メールでお知らせします。

お知らせを受け取ったら指定された保留期限までに、学生証を持ってカ ウンターに受け取りにお越しください。

なお、マイライブラリでも申し込み状況の確認が可能です。

予約・取り寄せができない資料は、辞書などの参考図書、特別貸出中の 図書、医学基本図書です。雑誌は貸出も取り寄せもできないため、論文単 位でコピーを取り寄せることになります。

<span id="page-10-0"></span>雑誌の所蔵を確認する(補助資料20から21枚目) 雑誌の所蔵を確認する場合もOPACで検索することができます。 次の雑誌が大塚図書館所蔵しているかどうか確認してみましょう。

例題:「経絡治療」

- 1. 図書と同じように、詳細検索のキーワード検索窓に「経絡治療」と 入力します。
- 2. 検索結果が表示されます。雑誌のタイトル「経絡治療」をクリック します。
- 3. 雑誌の詳細画面になります。この詳細画面の構成は図書と同じです。 上段に「経絡治療」の書誌情報、中段に所蔵している図書館を示す 表、下段により詳しい情報が表示されます。

図書と違う点は、中段の所蔵している図書館を示す表の行(横軸)です。 表の行(横軸)は、次のように並んでいます。

No.

- 所在
- 請求記号
- 所蔵年
- 所蔵巻号 (以下略)

雑誌は、タイトルが同じまま「巻」や「号」を重ねて刊行されます。検 索の際は、タイトルがあるかどうかだけでなく、自分が必要な巻号を図書 館で所蔵しているかどうか、確認するようにしてください。

全ての巻号を所蔵しているわけではないので、注意が必要です。

#### <span id="page-11-0"></span>■ 大塚図書館に無い論文のコピーを取り寄せる

探している雑誌が大塚図書館で所蔵していない場合、筑波キャンパスの 図書館や他大学の図書館から論文のコピーを有料で取り寄せることがで きます。

料金は次のとおりです。

・ 学内の図書館から取り寄せる場合:

モノクロ1枚20円。送料はかかりません。コピーの到着までには、土 日・祝日を挟まなければ、約2~3日程度かかります。

・ 他大学図書館からの場合:

大学によって異なりますが、およそ1枚30円~50円。この他に郵送料

がかかります。コピーの到着までには1週間程度かかります。

到着しましたら、図書の取り寄せと同様にメールでお知らせします。 カウンターで料金の支払いをし、コピーを受け取ってください。

#### <span id="page-12-0"></span>■ 筑波大学に無い図書を取り寄せる

探している図書が筑波大学で所蔵していない場合、他大学の図書館から 有料で取り寄せることができます。

料金、貸出期間は次のとおりです。

- 料金:送料がかかります。1冊あたり、およそ1500円~2000円程度 です。図書の大きさや重さ、貸出館からの距離などで料金は変わり ます。
- 貸出期間:10日間~3週間程度です。こちらも貸出館によって期間 が異なります。

到着しましたら、図書の取り寄せと同様にメールでお知らせします。 カウンターで料金の支払いをし、図書を受け取ってください。

大塚図書館に無い論文のコピー、筑波大学にない図書の取り寄せの申し 込み方法は、次の2つがあります。

カウンターで申し込む:

申込用紙に必要事項を記入して提出します。図書館IDを記入する欄が ありますので、わかるようにしてきてください。論文もしくは図書1 件あたり1枚、申込が必要です。記入が難しい場合は、職員が代筆を

します。

· Webから申し込む:

次回説明するTulips Searchやデータベースで検索を行い、検索結果 を使って申込ができます。申込したい資料が3件以上ある場合は、こ ちらを利用する方が便利です。

## <span id="page-13-0"></span>■ おわりに(補助資料22枚目)

パソコンの操作や申込書の記入が難しいなど困った場合は、図書館職員 がお手伝いしますので、カウンターへご相談ください。メールや電話でも かまいません。

- · 雷話番号: 03-3942-6818
- e-mail: ill-otsuka@tulips.tsukuba.ac.jp